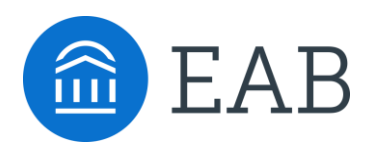

## How to Enable Academic Planning Notifications

To get started login to the Navigate Student app on your phone or login to the desktop site with your university credentials: <https://k-state.navigate.eab.com/>

- 1. Go to the "Settings" button on your app or on the desktop site
- 2. Click "Notification Settings" and scroll to find "Academic Planner Notifications"
- 3. Select your preferred method of notification. Note: You can select as many notification methods as desired, but you will receive multiple notifications if you choose more than one.
- 4. If you select the "Text" option, ensure that your cell phone number is accurate in Navigate. You can do this by clicking "Edit Contact Information."

**TIP:** When you receive Academic Plan notifications, you will access the messages in the green "Messages" tab. To respond to feedback from your advisor, you will need to login to the Navigate Student desktop site.

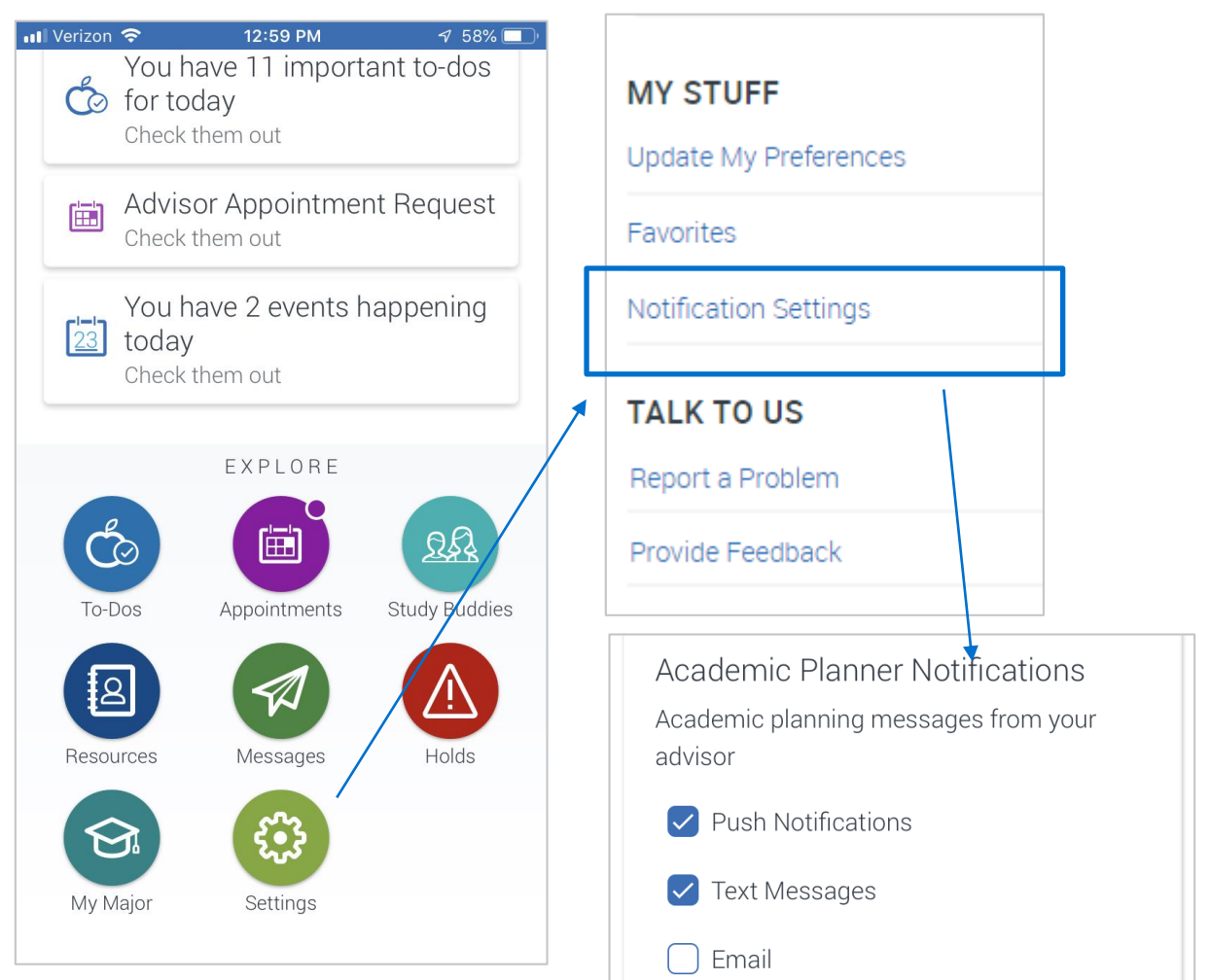